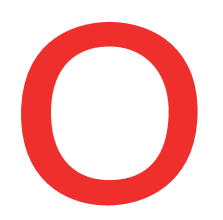

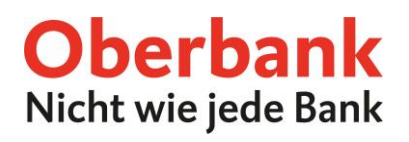

# **Oberbank Fondssparen online verwalten**

## **Fondssparauftrag anlegen**

Es gibt im Oberbank Kundenportal verschiedene Möglichkeiten, einen Dauerauftrag für das Oberbank Fondssparen anzulegen. **1**

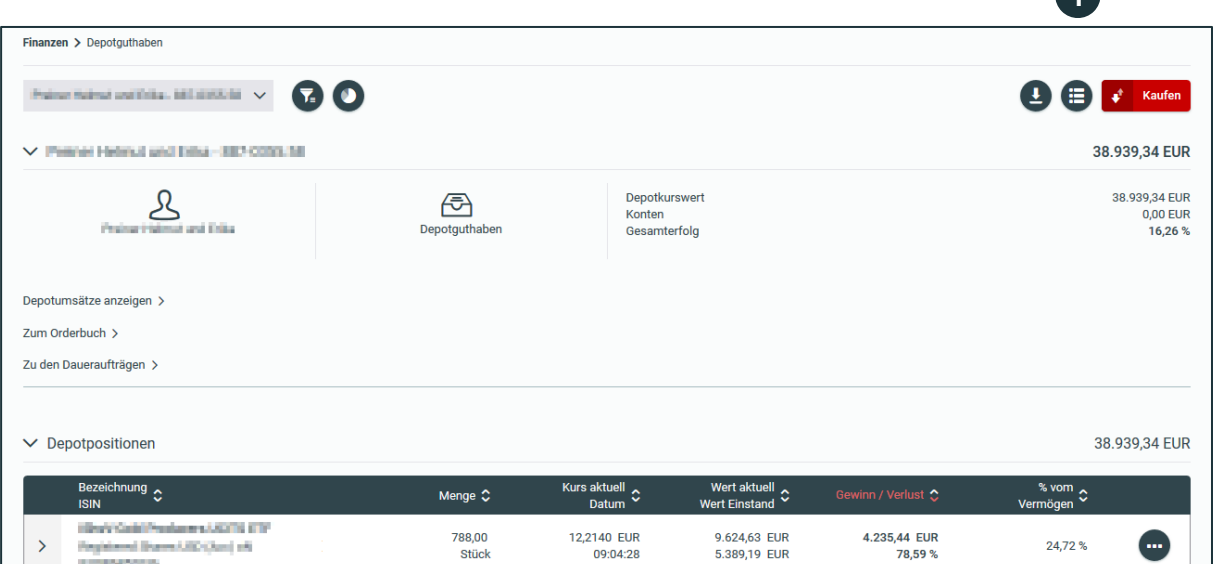

**2**

Durch Klick auf das Icon "ansparbare Fonds" gelangen Sie in die Fondspalette, wo Sie einen Dauerauftrag für das Oberbank Fondssparen anlegen können. **<sup>1</sup>**

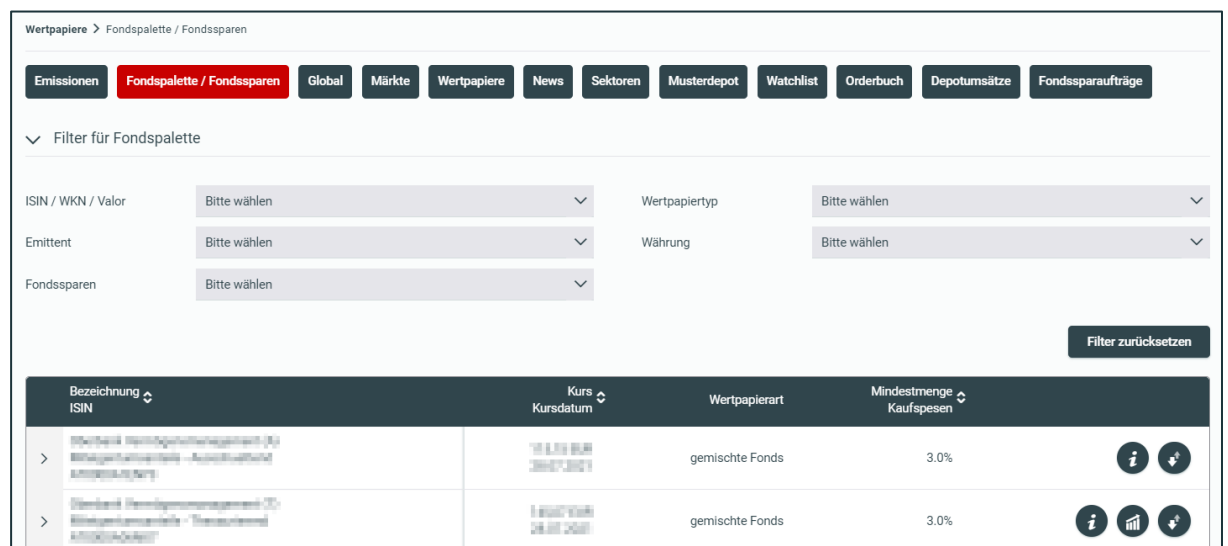

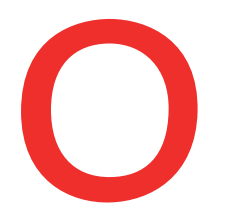

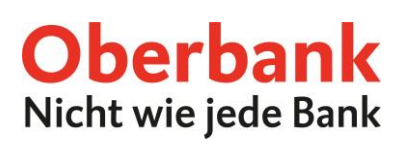

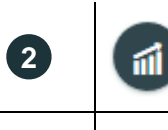

**3**

Hier werden Ihnen bereits automatisch alle ansparbaren Fonds angezeigt. Sie können auch direkt über den Menüpunkt "Wertpapiere" – "Fondspalette / Fondssparen" einsteigen und den Filter "ansparen" aktivieren.

Klicken Sie bei dem Fonds Ihrer Wahl auf das Icon "Fondssparen", um die Anlage eines Dauerauftrages zu starten.

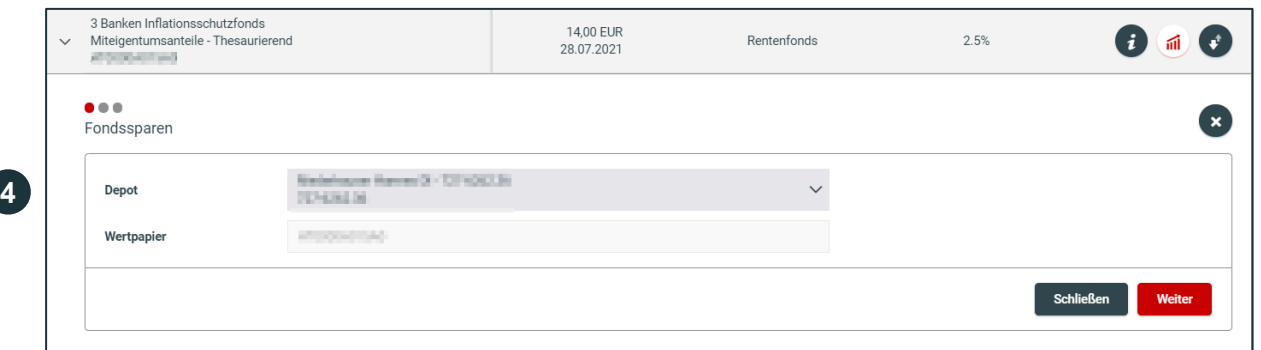

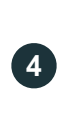

**5**

Wählen Sie ein Depot aus und bestätigen Sie Ihre Auswahl durch Klick auf "Weiter".

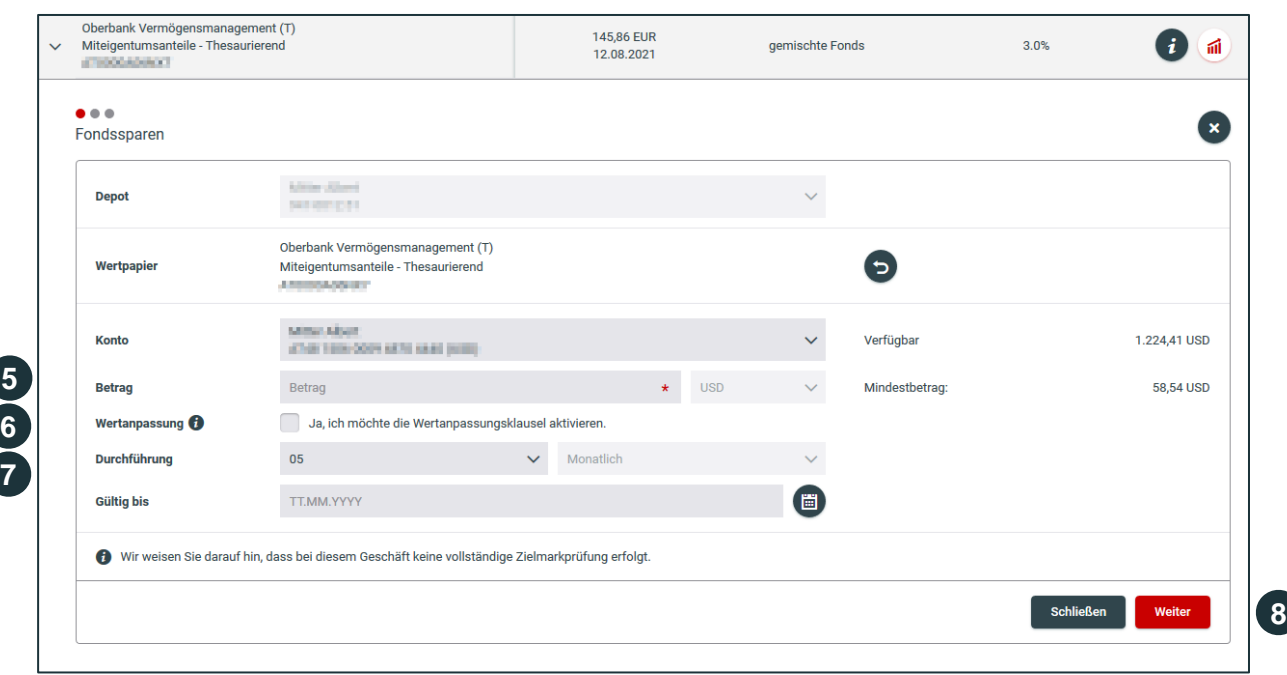

Geben Sie die gewünschte, monatliche Ansparsumme für diesen Fonds ein (die Ansparrate muss mind. € 50 betragen).

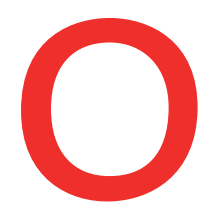

**9**

**10**

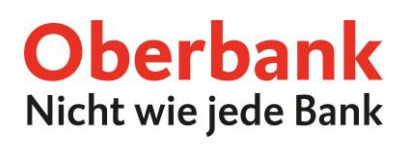

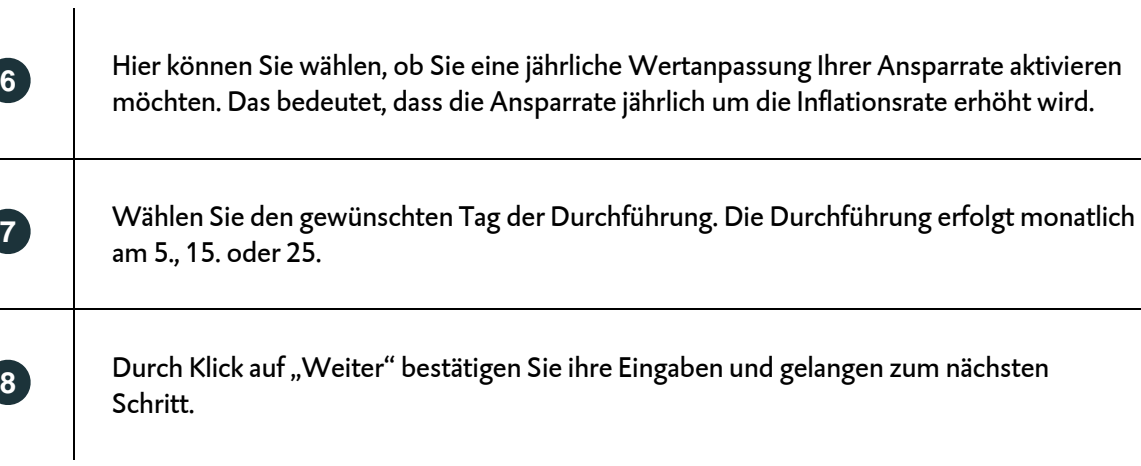

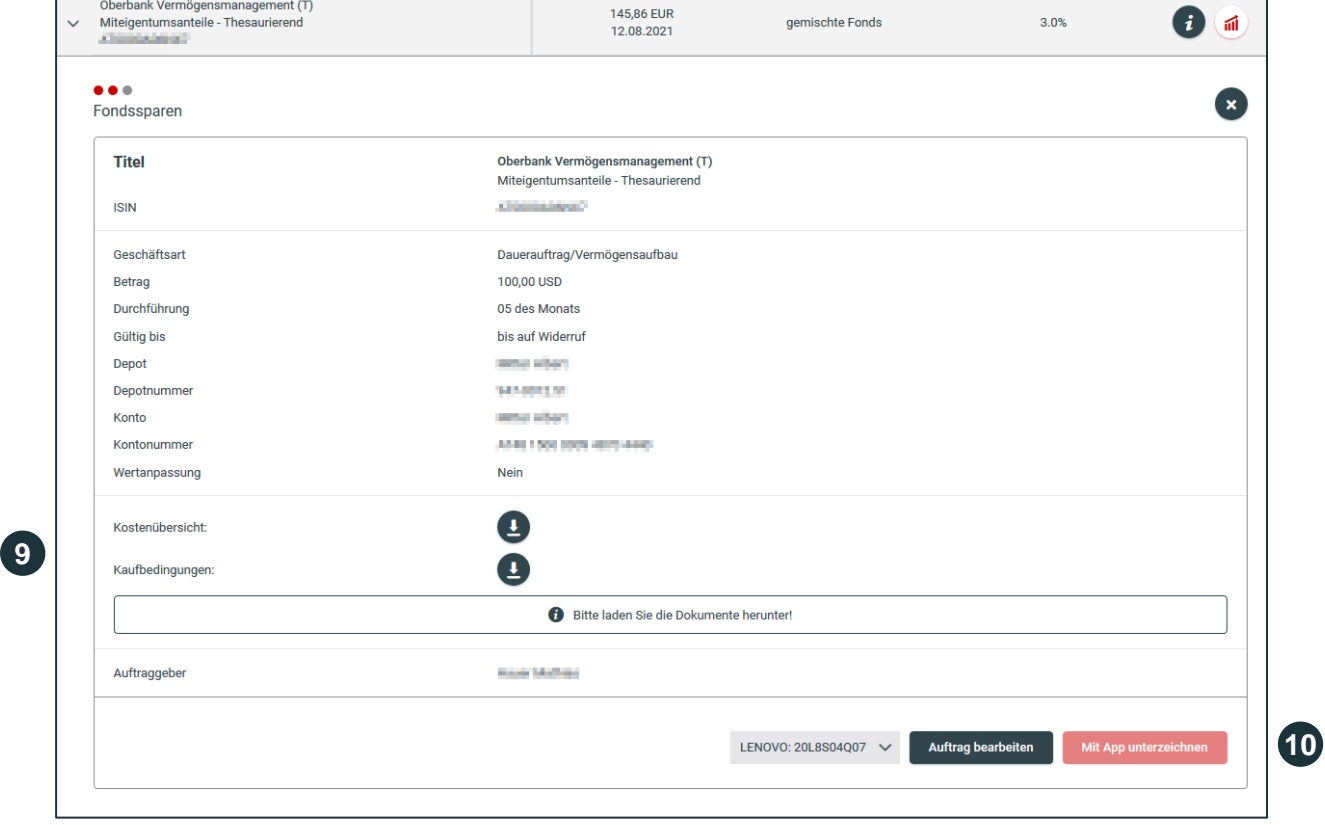

Bitte laden Sie sowohl die Kostenauskunft als auch die Bedingungen für das Oberbank Fondssparen herunter und kontrollieren Sie diese.

Nach dem Download der Kostenauskunft und den Bedingungen können Sie den Auftrag unterfertigen.

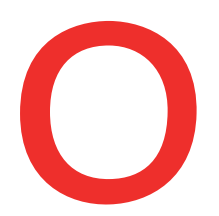

### **Bearbeitung / Löschung Fondssparauftrag**

Für die Bearbeitung oder Löschung eines Dauerauftrages, öffnen Sie im Menüpunkt "Wertpapiere" die Lasche "Fondssparaufträge".

**Möchten Sie den Ansparbetrag ändern oder einen anderen Fonds ansparen, dann löschen Sie bitte den bestehenden Dauerauftrag und legen Sie einen neuen Dauerauftrag an.**

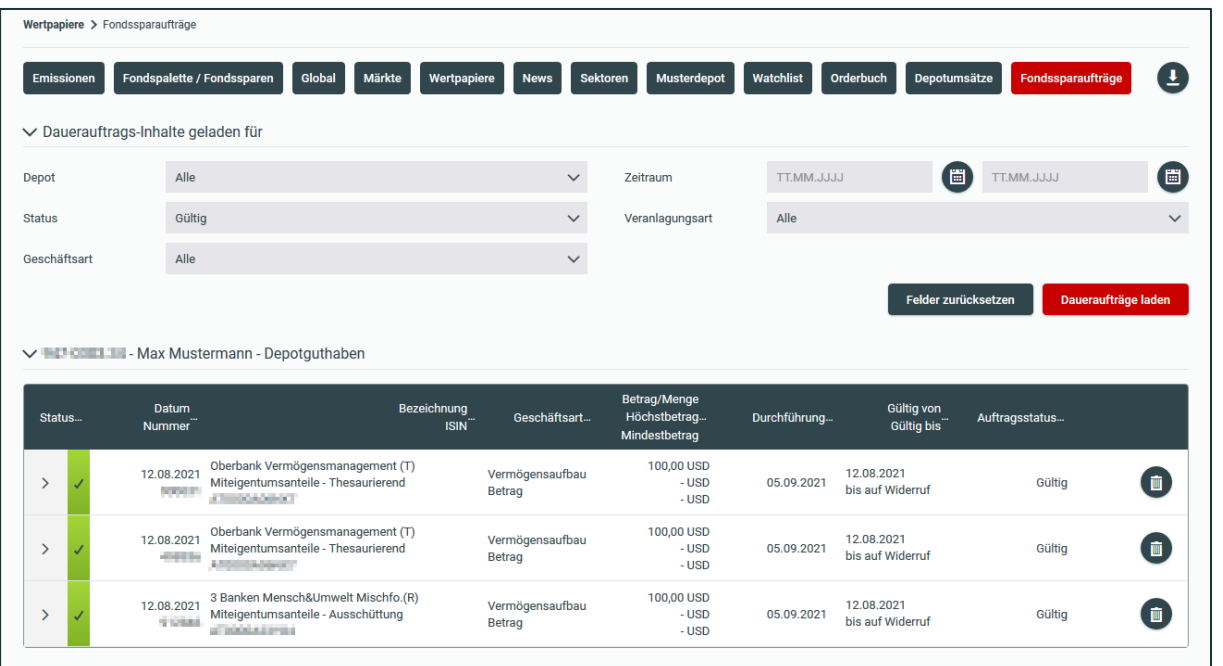

### **Oberbank Fondssparen im eShop**

Nähere Informationen zum Online Fondssparen finden Sie auch in unserem eShop:

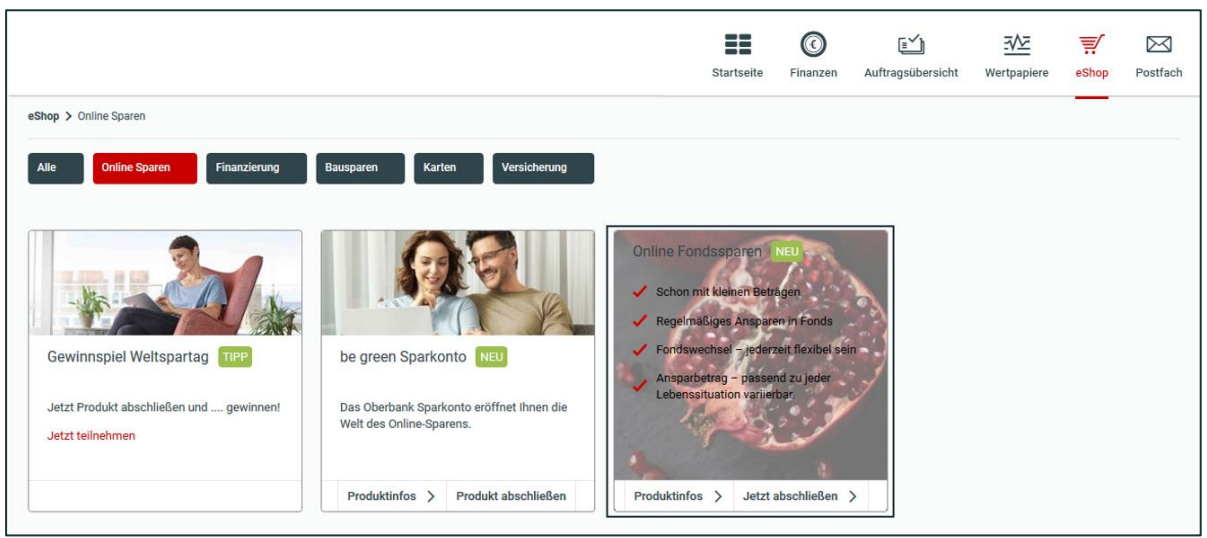